REVISÃO Nº

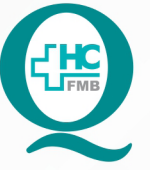

PROCEDIMENTO OPERACIONAL PADRÃO DO NÚCLEO DE SAÚDE SUPLEMENTAR - NSSUP - CONVÊNIOS **ASSISTENCIAIS** 

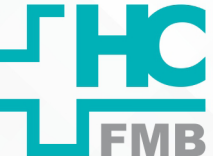

POP NSSUP 005 AUTORIZAÇÃO DE EXAMES AGENDADOS DE CONVÊNIOS - IAMSPE

**1/7**POP NSSUP **005 13/10/2021**

## **1. OBJETIVO:**

Autorizar os exames agendados pelo convênio do Iamspe.

## **2. ABRANGÊNCIA:**

Equipe do Núcleo de Convênios Assistenciais.

## **3. MATERIAL E DOCUMENTOS NECESSÁRIOS:**

Computador com acesso à Internet e ao Sistema de Informação Hospitalar e aparelho de scanner.

## **4. PROCEDIMENTO:**

## **4.1. Solicitação de autorização para Exames de Audiometria, Tonometria, Liquor, Teste de Contato e Espermograma:**

4.1.1. Acessar o site do autorizador do convênio http://www.autorizador.iamspe.

sp.gov.br;

- 4.1.2. Digitar login e senha no site;
- 4.1.3. Localizar no início da tela a opção para alterar o posto;

4.1.4. Alterar o posto para SP/SADT e clicar em entrar;

4.1.5. Clicar em atendimentos > SP/SADT > exames / procedimentos / terapias / etc;

4.1.6. Preencher os seguintes campos abaixo no autorizador:

- CAMPO 8 NÚMERO DA CARTEIRA: informar número da carteira do paciente.
- CAMPO 16 PROFISSIONAL SOLICITANTE: Campo 16 médico que pediu o exame.
- CAMPO 18 Nº DO CONSELHO: Campo 18 informar o CRM do médico.

 • CAMPO 41 – PROFISSIONAL EXECUTANTE: Clicar na caixa azul e escrever o nome do médico que realizará o exame.

- CAMPO 43 NÚMERO DO CONSELHO: informar o número do CRM do médico.
- CAMPO 46 TIPO DE ATENDIMENTO: selecionar a opção Exames.

 • CAMPO 40 – CÓDIGO DO PROCEDIMENTO: clicar na lupa e digitar os códigos dos exames localizado na guia

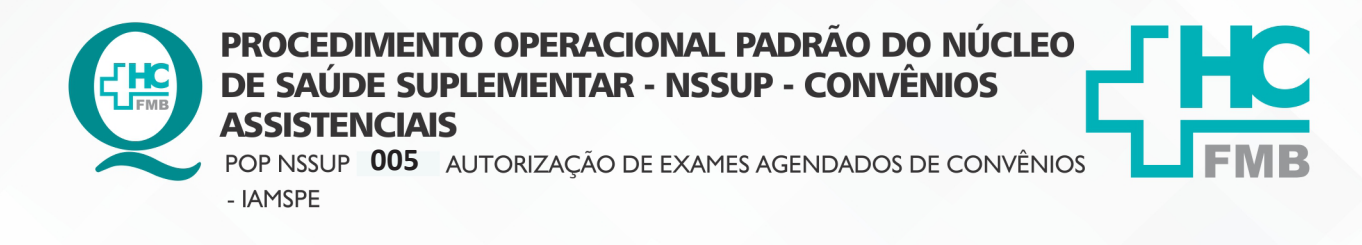

**005 13/10/2021 2/7**POP NSSUP REVISÃO Nº  $\ddot{\phantom{0}}$ 

4.1.7. Clicar em adicionar procedimentos e enviar;

4.1.8. Imprimir a guia.

**4.2. Solicitação de autorização para Exames de Ressonância, Tomografia, Litotripsia, Medicina Nuclear, Hemodinâmica, Endoscopia e Colonoscopia pacientes a partir de 60 anos, Manometria, Phmetria, Polipectomia, Videolaringoscopia, Ultrassom Punção de Tireoide, Exames da oftalmo e Biópsia de Mama:**

4.2.1. Inserir a solicitação de exame no aparelho de scanner;

4.2.2. Localizar no computador a pasta de digitalização;

4.2.3. Selecionar a opção digitalizar para escanear o documento;

4.2.4. Acessar o site do autorizador do convênio http://www.autorizador.iamspe.

sp.gov.br;

4.2.5. Digitar login e senha no site;

4.2.6. Localizar no início da tela a opção para alterar o posto;

4.2.7. Alterar o posto para SP/SADT e clicar em entrar;

4.2.8. Clicar em outros > solicitação de senha > inclusão de pedido;

4.2.9. Aguardar abrir uma nova tela onde deve ser inserido o número da carteira;

 4.2.10. Clicar em buscar e conferir se o nome que apareceu na tela é do paciente que realizará o exame;

4.2.11. Clicar em Tipo de Atendimento;

4.2.12. Selecionar a opção Exames;

4.2.13. Clicar em avançar;

4.2.14. Preencher todos os campos com asterisco vermelho;

 • Solicitante: clicar na lupa, clicar no código e digitar o CRM do médico que pediu o exame, clicar em pesquisar e selecionar o nome do médico.

 • Número: digitar o CRM do médico que vai realizar o exame (a lista dos médicos que realizarão os exames fica no balcão da recepção.

- Caráter: selecionar a opção eletiva.
- Clicar na Aba procedimento / serviço.

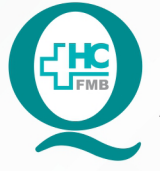

PROCEDIMENTO OPERACIONAL PADRÃO DO NÚCLEO DE SAÚDE SUPLEMENTAR - NSSUP - CONVÊNIOS **ASSISTENCIAIS** POP NSSUP 005 AUTORIZAÇÃO DE EXAMES AGENDADOS DE CONVÊNIOS

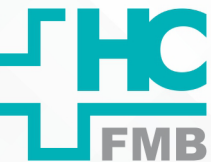

- IAMSPE

**005 13/10/2021 3/7**POP NSSUP REVISÃO Nº

 • Código: Digitar o código do procedimento descrito na guia e a quantidade, caso não tenha o código do procedimento, verificar o nome do exame na guia e procurar na tabela Iamspe salva na área de trabalho do computador.

4.2.15. Clicar em adicionar;

 4.2.16. Clicar na aba indicação clínica: digitar o que o médico escreveu na indicação clínica na guia;

4.2.17. Clicar na aba anexo pedido;

4.2.18. Clicar no botão anexar;

4.2.19. Aguardar abrir uma nova janela;

4.2.20. Clicar selecionar arquivo e localizar na pasta de Digitalização a guia que foi

escaneada;

4.2.21. Selecionar o arquivo e clicar em abrir;

4.2.22. Clicar em Upload para carregar o anexo e fechar a janela;

4.2.23. Clicar em solicitar pedido;

4.2.24. Aguardar o n° do pedido ser gerado na tela;

4.2.25. Anotar a lápis o número do pedido na guia;

 4.2.26. Acompanhar após a solicitação, a autorização do exame com o número do pedido pois o convênio tem o prazo de 72 horas para autorização.

# **4.3. Acompanhamento do pedido de Autorização**

4.3.1. Acessar o site do autorizador do convênio http://www.autorizador.iamspe.

sp.gov.br;

4.3.2. Digitar login e senha;

4.3.3. Localizar no início da tela a opção alterar o posto;

4.3.4. Alterar o posto para SP/SADT e clicar em entrar;

4.3.5. Clicar em outros > solicitação de senha > acompanhamento de pedidos;

4.3.6. Aguardar abrir uma nova tela;

4.3.7. Selecionar nesta tela a opção Número Pedido;

4.3.8. Digitar o número que está localizado na guia a lápis, clicar em pesquisar;

Aprovação Superintendente | Diretor do Núcleo: Prof. Assoc. André Luis Balbi e Mônica de Mattos Pinheiro

Assessoria do Núcleo de Gestão de Qualidade: Enf.<sup>ª</sup> Juliana da Silva Oliveira e Tatiane B. Rossi Benvenutto

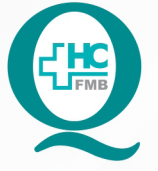

# PROCEDIMENTO OPERACIONAL PADRÃO DO NÚCLEO DE SAÚDE SUPLEMENTAR - NSSUP - CONVÊNIOS **ASSISTENCIAIS**

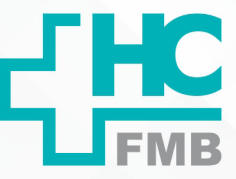

POP NSSUP 005 AUTORIZAÇÃO DE EXAMES AGENDADOS DE CONVÊNIOS - IAMSPE

POP NSSUP **005 13/10/2021 4/7**REVISÃO Nº

 4.3.9. Aguardar a informação do autorizador com relação a situação do pedido: autorizado, cancelado ou em exigência;

 4.3.10. Repetir a solicitação, caso o convênio não autorize o exame, anexando a guia do exame com o relatório médico;

**Obs:** Casos em que o convênio não autorizar o exame, entrar em contato com o Setor e com o paciente para comunicar que o mesmo não poderá realizar o exame pela não autorização.

 4.3.11. Encaminhar os exames autorizados para o Setor responsável pela realização do mesmo;

**4.4. Autorização dos exames realizados nos Setores de Eletrocardio, Eletroencefalograma, Ultrassom, Laboratório Vascular, Us Maternidade, Pequenas Cirurgias, Mapa 24hrs, Crioterapia e Mapeamento de retina**

sp.gov.br;

4.4.1. Acessar o site do autorizador do convênio http://www.autorizador.iamspe.

4.4.2. Digitar login e senha no site;

4.4.3. Localizar no início da tela a opção alterar o posto para SP/SADT e clicar em

entrar;

4.4.4. Clicar em outros> solicitação de senha > inclusão de pedido>;

4.4.5. Aguardar abrir uma nova tela;

4.4.6. Inserir nesta tela o número da carteira, clicar em buscar;

4.4.7. Conferir se o nome que apareceu na tela é do paciente que realizará o exame;

4.4.8. Clicar em Tipo de Atendimento, selecionar a opção Exames e clicar em avançar;

4.4.9. Preencher todos os campos com o símbolo marcado em vermelho:

 • SOLICITANTE: clicar na lupa, clicar no código e digitar o CRM do médico que pediu o exame, clicar em pesquisar e selecionar o nome do médico

 • NÚMERO: digitar o CRM do médico que vai realizar o exame (a lista dos médicos que realizarão os exames fica no balcão da recepção

• CARÁTER: selecionar a opção eletiva

4.4.10. Clicar na Aba procedimento / serviço;

 4.4.11. Digitar no campo Código: o código do procedimento descrito na guia e a quantidade;

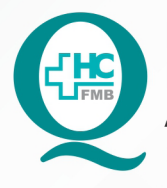

PROCEDIMENTO OPERACIONAL PADRÃO DO NÚCLEO DE SAÚDE SUPLEMENTAR - NSSUP - CONVÊNIOS **ASSISTENCIAIS** 

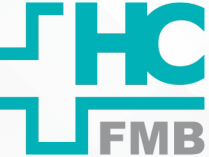

POP NSSUP 005 AUTORIZAÇÃO DE EXAMES AGENDADOS DE CONVÊNIOS - IAMSPE

**5/7005 13/10/2021** POP NSSUP REVISÃO Nº

 **OBS:** Caso não tenha o código do procedimento na guia, verificar o nome do exame e procurar na tabela Iamspe que fica disponível na área de trabalho do computador.

4.4.12. Clicar em Solicitar pedido;

4.4.13. Aguardar o n° do pedido ser gerado na tela;

4.4.14. Anotar a lápis o número do pedido na guia de autorização;

 4.4.15. Atentar que os exames autorizados têm um prazo de validade de 02 meses, se por algum motivo o exame não seja realizado nesse período, o mesmo deve ser cancelado e realizada novamente a solicitação do exame;

 4.4.16. Lembrar que esses pedidos de exames somente serão escaneados, caso o convênio não os autorize.

#### **4.5. Cancelamentos de Pedidos de Exames**

 4.5.1. Acessar o site do autorizador do convênio http://www.autorizador.iamspe. sp.gov.br;

4.5.2. Digitar login e senha;

4.5.3. Localizar no início da tela a opção alterar o posto;

4.5.4. Alterar o posto para SP/SADT e clicar em entrar;

4.5.5. Clicar em outros > solicitação de senha > acompanhamento de pedidos;

4.5.6. Aguardar abrir uma nova tela;

4.5.7. Selecionar nesta tela a opção Número Pedido;

4.5.8. Digitar o número que está localizado na guia a lápis, clicar em pesquisar;

4.5.9. Clicar em Canc. (x);

4.5.10. Aguardar abrir uma nova tela;

4.5.11. Digitar nesta tela o motivo do cancelamento ex: Exame fora do período;

4.5.12. Clicar em Enviar cancelamento;

4.5.13. Solicitar novamente a autorização do exame.

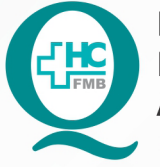

PROCEDIMENTO OPERACIONAL PADRÃO DO NÚCLEO DE SAÚDE SUPLEMENTAR - NSSUP - CONVÊNIOS **ASSISTENCIAIS** 

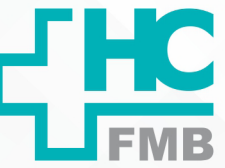

 $\ddot{\cdot}$ 

POP NSSUP **005** AUTORIZAÇÃO DE EXAMES AGENDADOS DE CONVÊNIOS - IAMSPE

**POP NSSUP 005 13/10/2021 6/7**REVISÃO Nº

## **5. OBSERVAÇÕES:**

5.1. O pedido de autorização para realização de Audiometria é realizado no dia que o paciente realizará o exame.

5.2. O pedido de autorização para Tonometria é realizada no dia da consulta de oftalmologia. Pedir a autorização após a guia ser entregue na recepção. O nº do atendimento da consulta deve ser escrito a lápis na guia.

5.3. O pedido de autorização para Crioterapia é realizado no dia da consulta. Deve pedir a autorização após a guia ser entregue na recepção. O número do atendimento deve ser escrito a lápis na guia.

5.4. Nas guias dos exames de Endoscopia e Colonoscopia para paciente acima de 60 anos, deve ser escrito na guia Day Clinic.

## **6. CONTINGÊNCIA:**

Na indisponibilidade de Internet, aguardar o retorno e solicitar a autorização.

## **7. AUTORES E REVISORES**

7.1. Autores / Colaboradores: Cristiane Rita Inácio e Graziela Mayra Pinheiro

7.2. Revisores:

## **8. REFERÊNCIAS BIBLIOGRÁFICAS:**

Não se aplica.

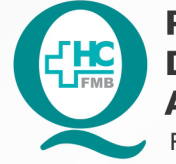

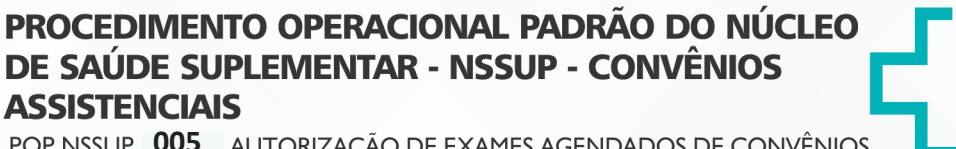

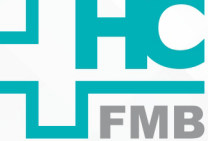

POP NSSUP 005 AUTORIZAÇÃO DE EXAMES AGENDADOS DE CONVÊNIOS - IAMSPE

**005 13/10/2021 7/7** POP NSSUP

REVISÃO Nº

# **9. TERMO DE AUTORIZAÇÃO DE DIVULGAÇÃO ELETRÔNICA E APROVAÇÃO DE DOCUMENTO**

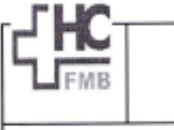

HOSPITAL DAS CLÍNICAS HACULDADE DE MEDICINA DE BOTUCATU<br>FACULDADE DE MEDICINA DE BOTUCATU<br>Av. Professor Mérie Rubens Guimerães Montenegra, als CEP 18615-687 - Botucatu - São Paulo - Brasil<br>Tel. (14) 3811-6218 / (14) 3811-6215 - E-mail qualidade

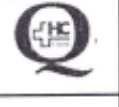

 $\ddot{\cdot}$ 

TERMO DE AUTORIZAÇÃO DE DIVULGAÇÃO ELETRÔNICA E APROVAÇÃO DE **DOCUMENTO** 

#### 1. IDENTIFICAÇÃO DO DOCUMENTO

1.1. Título: POP NSSUP 005 - AUTORIZAÇÃO DE EXAMES AGENDADOS DE CONVÊNIOS - IAMSPE

1.2. Área Responsável: NÚCLEO DE SAÚDE SUPLEMENTAR - CONVÊNIOS ASSISTENCIAIS

1.3. Data da Elaboração: 13/10/2021 Total de páginas: 07 Data da Revisão: \_  $\sqrt{1}$ 

Número da Revisão:

1.4. Autorização de Divulgação Eletrônica do Documento e Consentimento de Exposição de dados (nome completo e número de registro profissional) durante a vigência do documento: Eu, como autor e/ou revisor do documento citado, aprovo e autorizo a divulgação eletrônica do

mesmo:

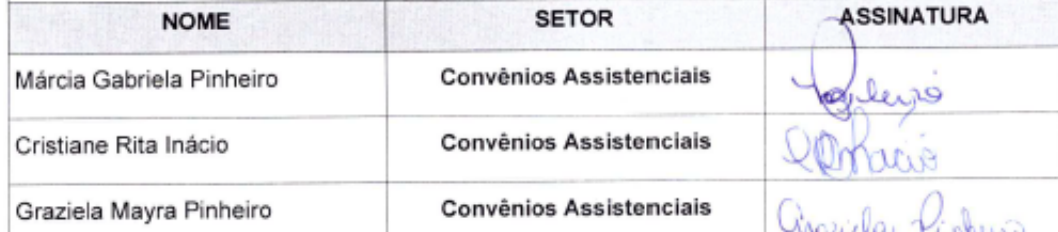

2. DECLARAÇÃO DE CIÊNCIA, APROVAÇÃO DE DOCUMENTO E CONSENTIMENTO DE EXPOSICÃO DO NOME COMPLETO (DURANTE O PERÍODO DE VIGÊNCIA DO DOCUMENTO):

Declaro que estou ciente e aprovo o conteúdo do documento: POP NSSUP 005 - AUTORIZAÇÃO DE EXAMES AGENDADOS DE CONVÊNIOS - IAMSPE.

Também autorizo a exposição do meu nome completo.

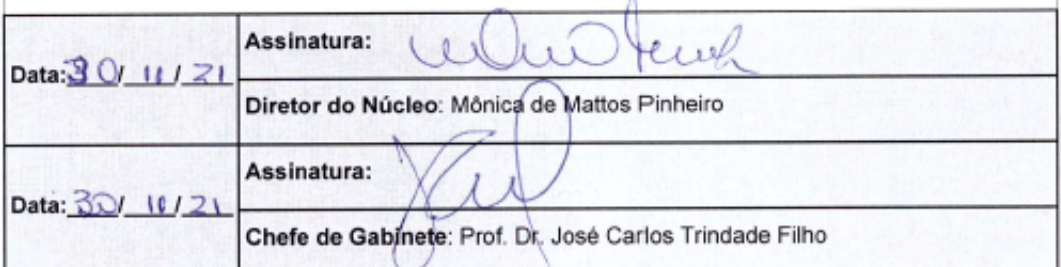

Aprovação Superintendente | Diretor do Núcleo: Prof. Assoc. André Luis Balbi e Mônica de Mattos Pinheiro

Assessoria do Núcleo de Gestão de Qualidade: Enf.<sup>ª</sup> Juliana da Silva Oliveira e Tatiane B. Rossi Benvenutto